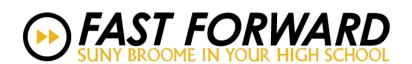

# **New Fast Forward Student Registration Instructions**

New Fast Forward Students have never applied or taken a course at SUNY Broome, whether a Fast Forward course or on campus.

1) Go to www.sunybroome.edu/ff and click "Apply Now":

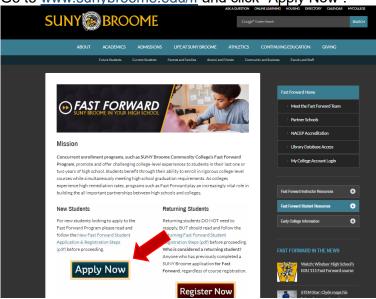

2) Check the box "I'm not a robot" – This is for security purposes.

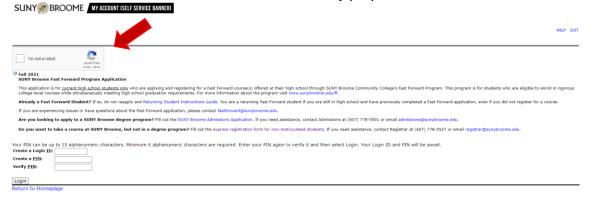

3) Create a unique Login ID (use random letters, example: ghuujtf) and Pin (use your date of birth, example: 010403) – REMEMBER YOUR PIN – you will need it to log in for registration

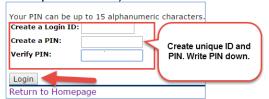

If you get a "null" error, the username and pin you entered has already been used. Type in random letters/numbers then create a pin you will remember, such as your date of birth 4) Choose "High School Fast Forward" and click "Continue":

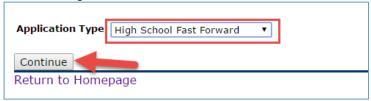

5) Complete the information (example: John S. Smith), do not use all lowercase letters:

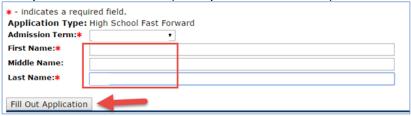

6) Click on "Name:

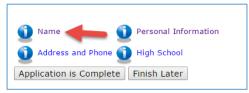

7) Complete the information, do not use all lowercase letters, click "Continue":

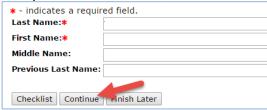

8) Type in properly your permanent address and phone number (no dashes), click "Continue":

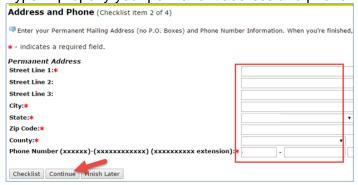

If your address is not working, use the high school's address & notify your teacher to let the Fast Forward Office know so we can update your actual address in our system.

9) Complete the information, if you know your SS# type it in, click "Continue":

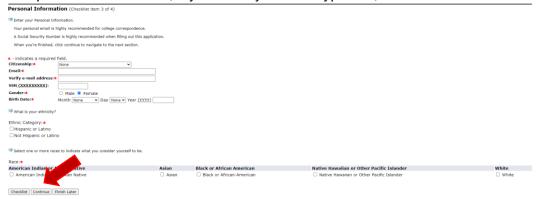

10) Complete the information, click "Continue":

Graduation date use: 06/20/Year you are graduating BOCES students – if you are taking a Fast Forward course at BOCES, type BOCES as the High School Name

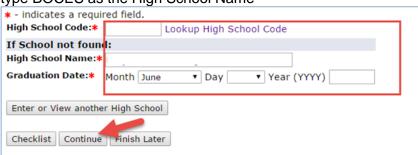

Your teacher should have the High School Code. It is a six-digit number located on their master CRN list.

11) Click "Application is Complete":

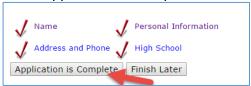

12) Click "I agree to the terms":

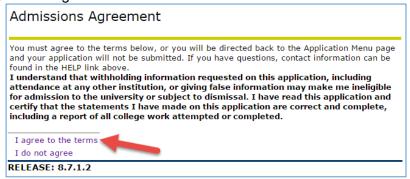

**13)** Write down or take a photo of your **SUNY Broome B#** (example: B00#####) and click "Access Web for Student":

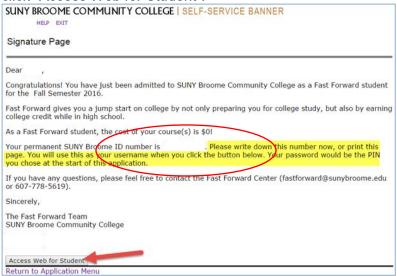

14) Type in your SUNY Broome B# (Username) and Pin from step #3 (Password), click "Login":

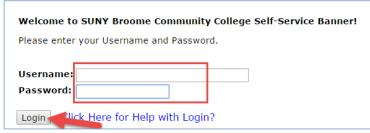

If you cannot log in, notify your teacher of your SUNY Broome ID# and have them contact the Fast Forward Office to register you or email <a href="mailto:fastforward@sunybroome.edu">fastforward@sunybroome.edu</a> with your name, B# and CRN(s) and we will register you for your course(s).

## 15) Click "Student Tab":

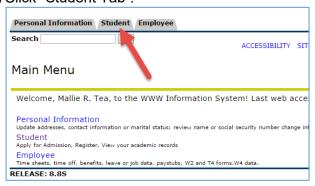

### 16) Click "Registration":

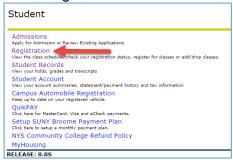

# **17)** Click on "Financial Responsibility Agreement" If this page does not appear for you, move to STEP 19 to continue with the registration process.

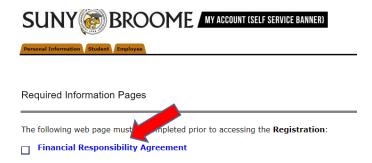

## 18) Scroll down to the bottom and click on "I AGREE"

When part or all of the amount of my financial aid is revoked because I dropped or failed to attend balance refunded to me.

I agree and authorize SUNY Broome Community College on my behalf to pay any and all charges a health insurance, parking permits, service fees, fines, bookstore charges, or any other amounts fro Academic Prizes, Awards, Scholarships, Grants: I understand all academic prizes, awards, st toward any outstanding balances owed by me. I understand and agree my receipt of an academic properties of the properties of the properties o

## 19) Click on "Exit the Survey"

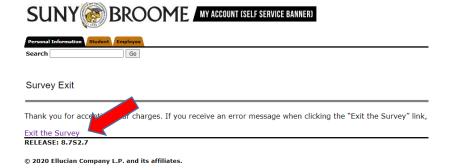

### 20) Click "Add or Drop Classes":

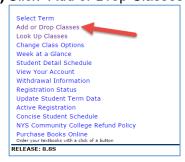

21) Select current term (Fall Semester 20## or Spring Semester 20##), click "Submit":

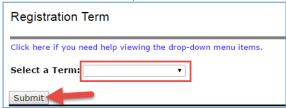

22) Type in all Course Reference Numbers (CRNs):

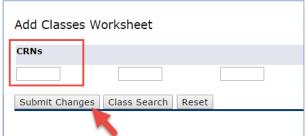

Your teacher should have the CRN for the course. If you are taking more than one Fast Forward course, you can register for them all at the same time. Just make sure you tell your other teachers.

23) Click "Continue" to finalize your registration:

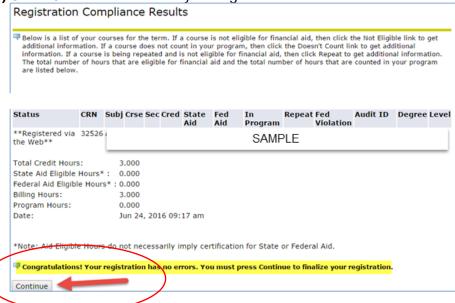